パソコンを変更した場合の設定/「一括データ移行」を使ったデータ移行 インプン

、<br>ご利用環境により、設定/移行するものが異なります。 以下、 本人認証画面を確認 し、必要な手順を進めてください。

元パソコンで、デスクトップの「インターネット出願」をダブルクリック

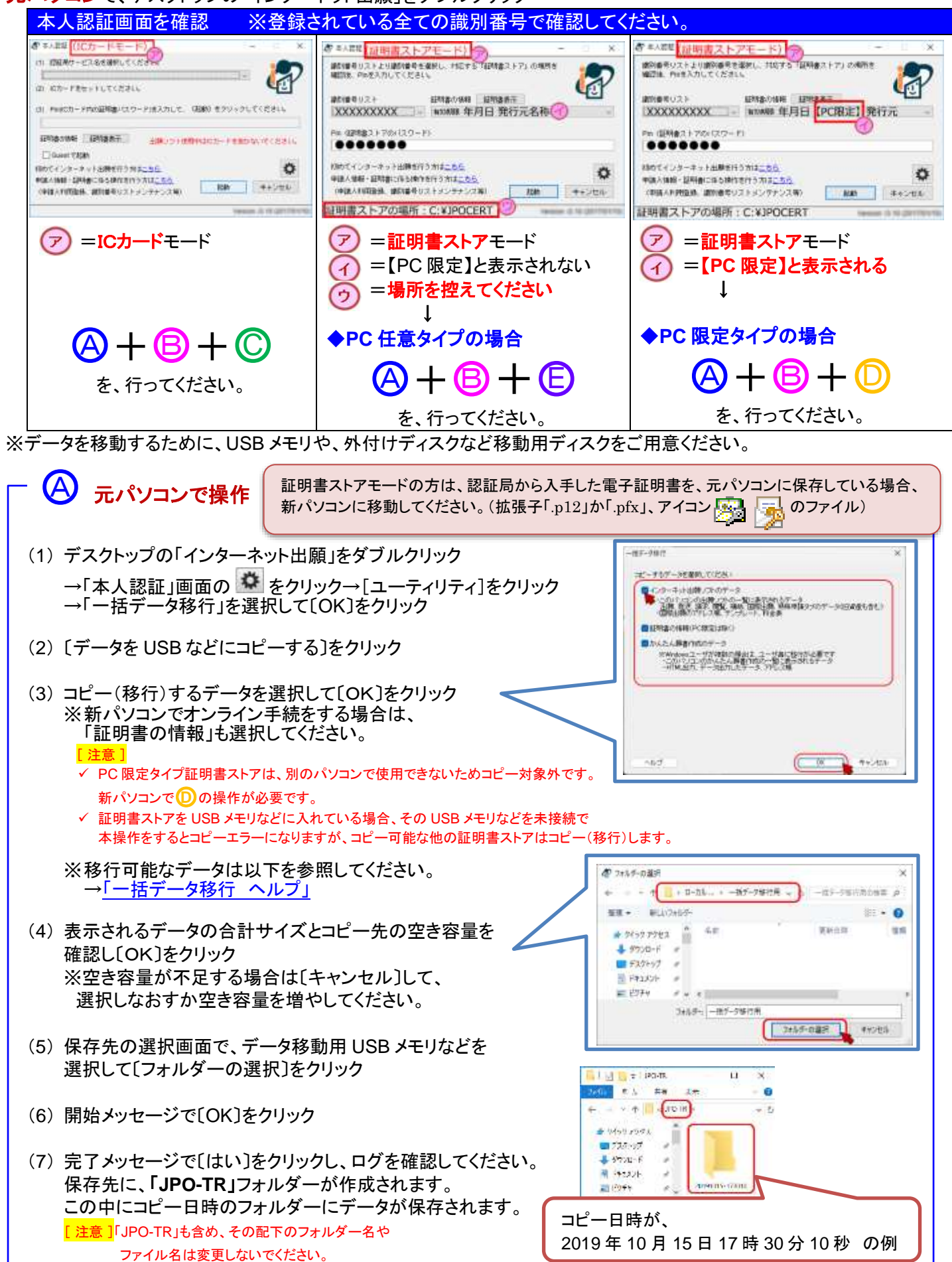

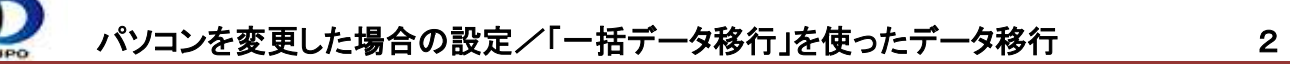

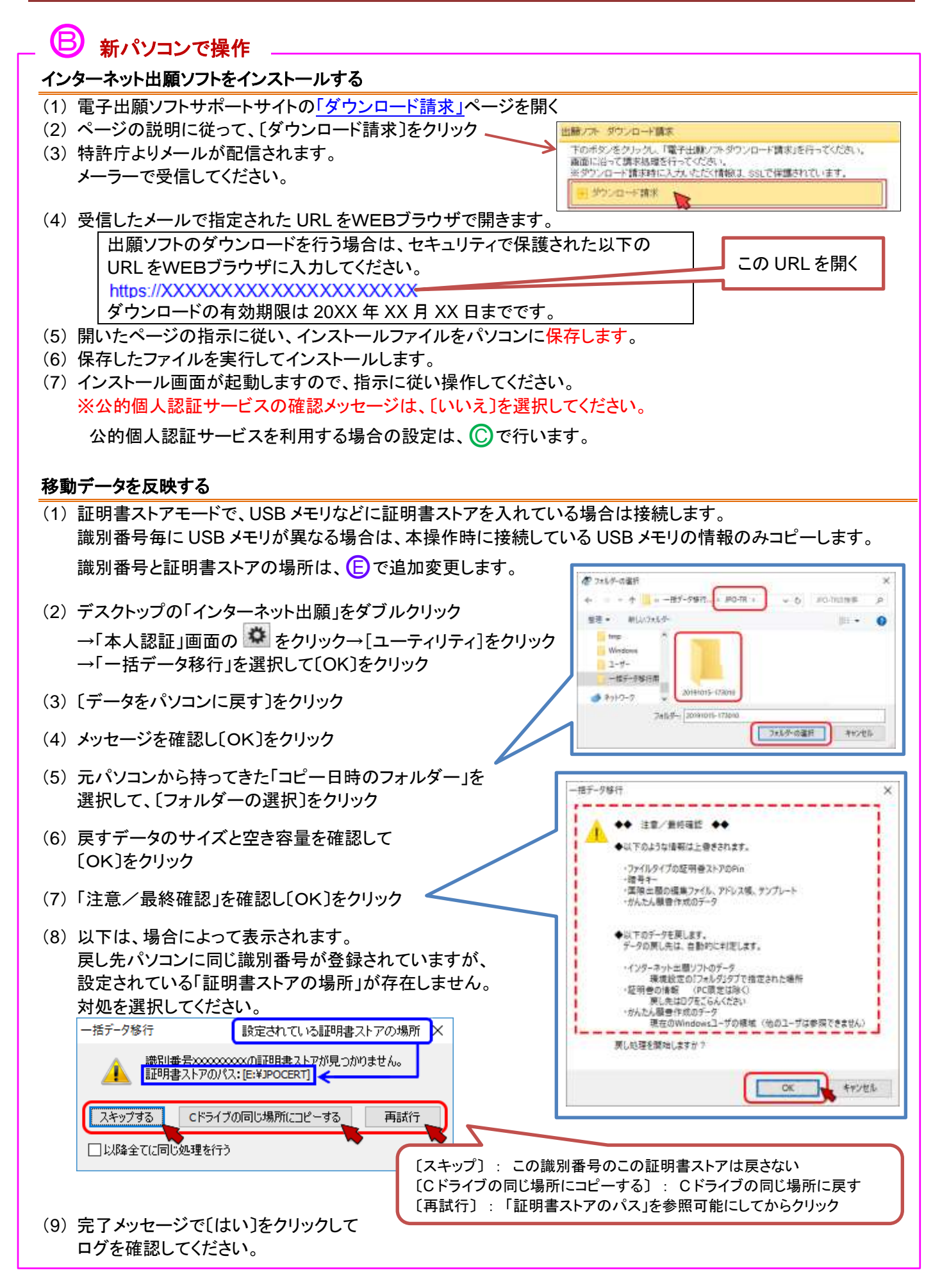

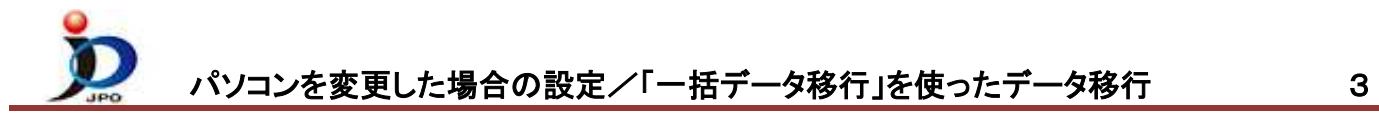

## (C) 新パソコンで操作

- (1) IC カードリーダライタのドライバをインストール 方法は IC カードリーダライタ付属のマニュアルを参照ください。
- (2) IC カード電子証明書用専用ソフトをインストール
	- ◇ 個人番号カード 公的個人認証サービスの場合
		- ① 公的個人認証サービスポータルサイト[の「利用者クライアントソフトのダウンロード」を](https://www.jpki.go.jp/download/win.html)開きます。

【■ ICカードリーダライタ設定

○ PC/SC対応(P)

○ Bluetooth対応(B) デバイス名称(D)

使用するICカードリーダライタの種類を選択して下さい。

歌定(S)

○ ICカードリーダライタを自動検出する(A)

● おカードリーダライタ名称(R)

- ② ページの説明に従ってインストールを行ってください。
- ③ インストールが完了したら [スタート] →アプリの一覧より[公的個人認証サービス] →[IC カードリーダライタ設定]をクリック
- ④ 表示された画面の、「◎ PC/SC 対応」を選択
- ⑤ IC カードリーダライタ名称に、使用する IC カード リーダライタ名称が表示されていることを確認して 〔設定〕をクリック
- **◇ 他の IC カード電子証明書の場合** 発行元にご確認ください。

## 新パソコンで操作 -1

- (1) デスクトップの「インターネット出願」をダブルクリック
	- →〔証明書ストア〕をクリック (表示されない場合があります)
	- →「本人認証」画面の ※ をクリック →「申請人情報・証明書管理ツール]をクリック →〔証明書ストア〕をクリック (表示されない場合があります)
- (2) [申請人情報・証明書の登録]をクリック
- (3) 「◎ 申請人利用登録/証明書追加」を選択し、〔起動〕→〔次へ〕をクリック
- (4) 識別番号欄に、元パソコンで利用していた識別番号を入力して〔次へ〕をクリック

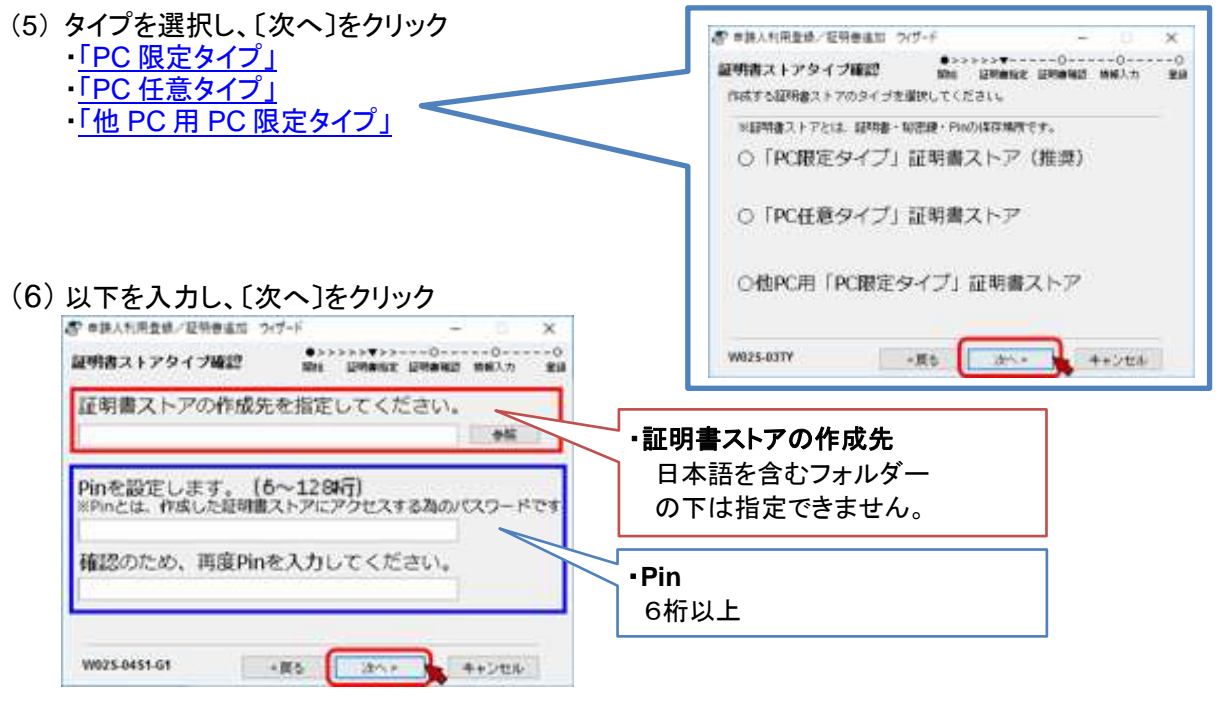

 $\times$ 

⊒

 $\overline{\phantom{a}}$ 

**キャンセル(E)** 

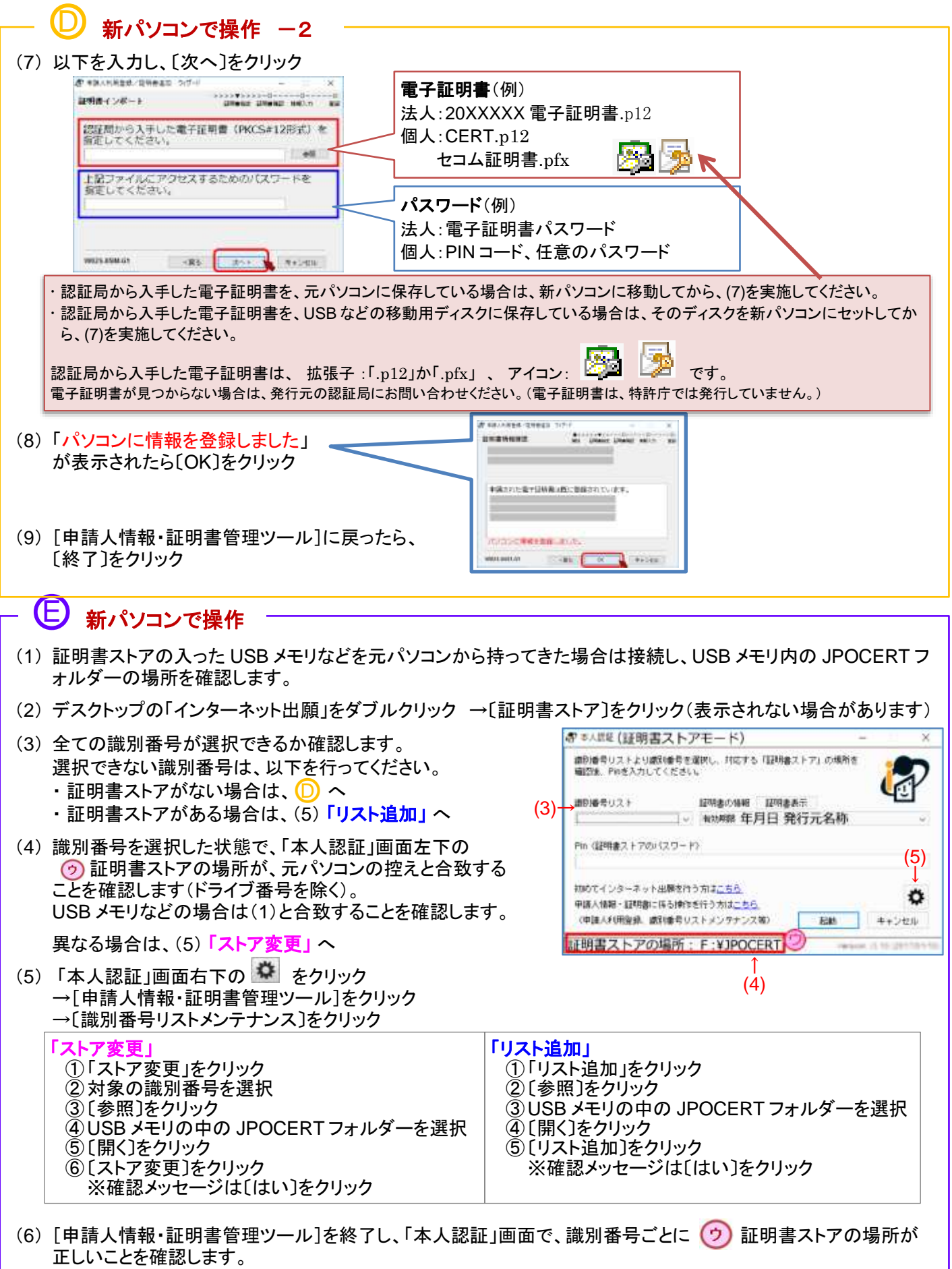

新パソコンの設定/データ移行は完了です。インターネット出願が起動できるか、データが見えるか、確認してくださ い。